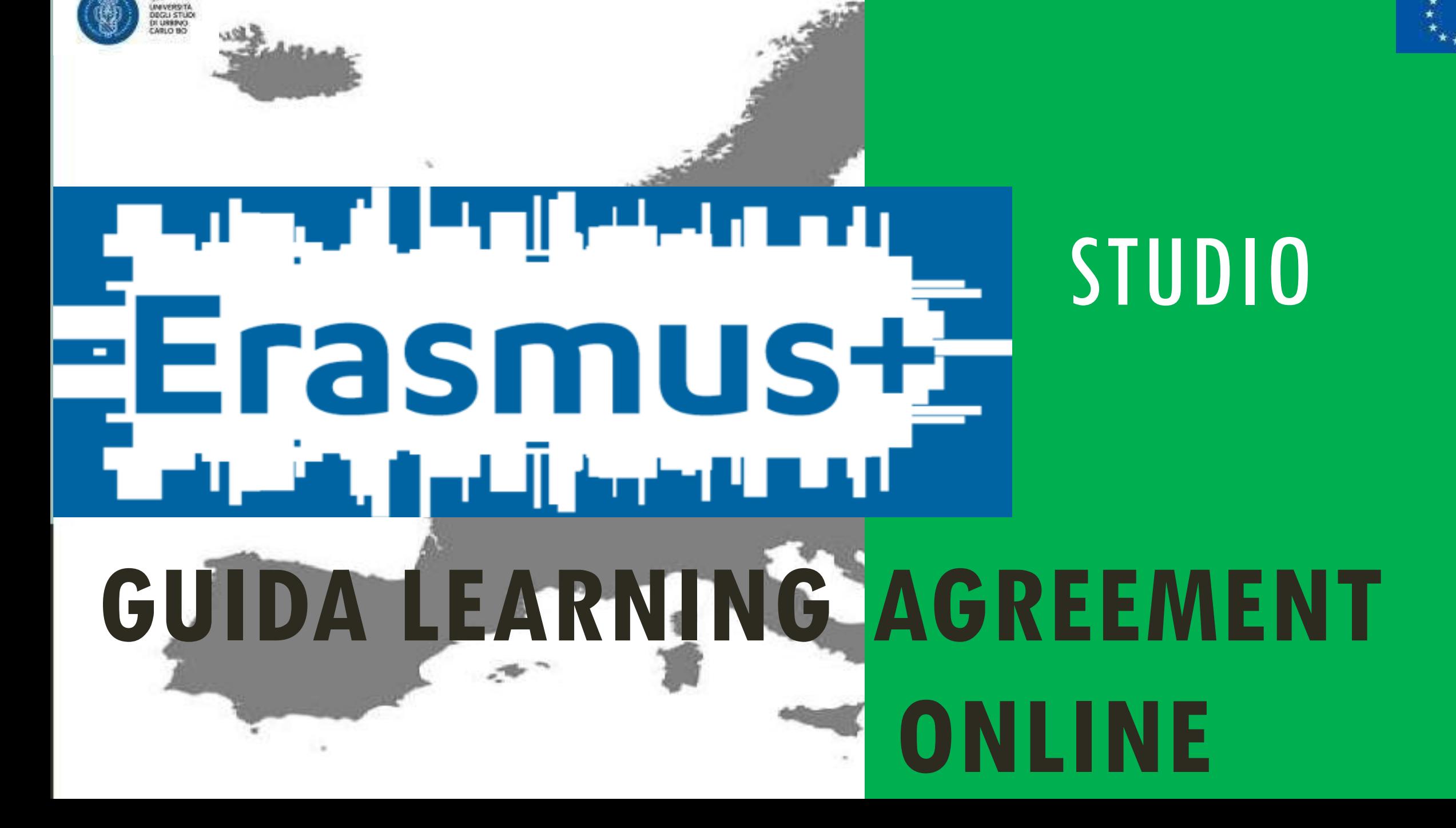

La presente guida descrive la procedura di **compilazione del Learning Agreement Online** e si compone delle seguentisezioni:

- Accesso all'area riservata Esse3 (slide da 2 a 6)
- 2. Accesso al learning agreement (slide da 7 a12)
- 3. Inserimento attività didattiche (slide da 13 a30)
- 4. Modifica learningagreement (slide da 31 a36)

N.B.: Gli studenti che debbano compilare **l'accordo didattico di ricerca per tesi** possono invece scaricare l'apposito modulo alla pagina https://www.uniurb.it/international/mobilita-andare-all-estero/studenti/mobilita-per-studio.

La lista dei **docenti coordinatori Erasmus** a cui lo studente può rivolgersi per questioni relative ai contenuti didattici è consultabile alla pagina [www.uniurb.it/erasmus-studio](http://www.uniurb.it/erasmus-studio).

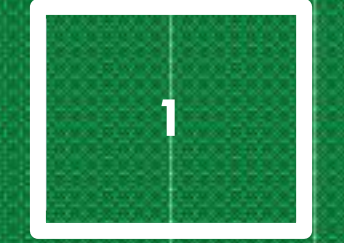

# ACCESSO

## ALL'AREA RISERVATA ESSE3

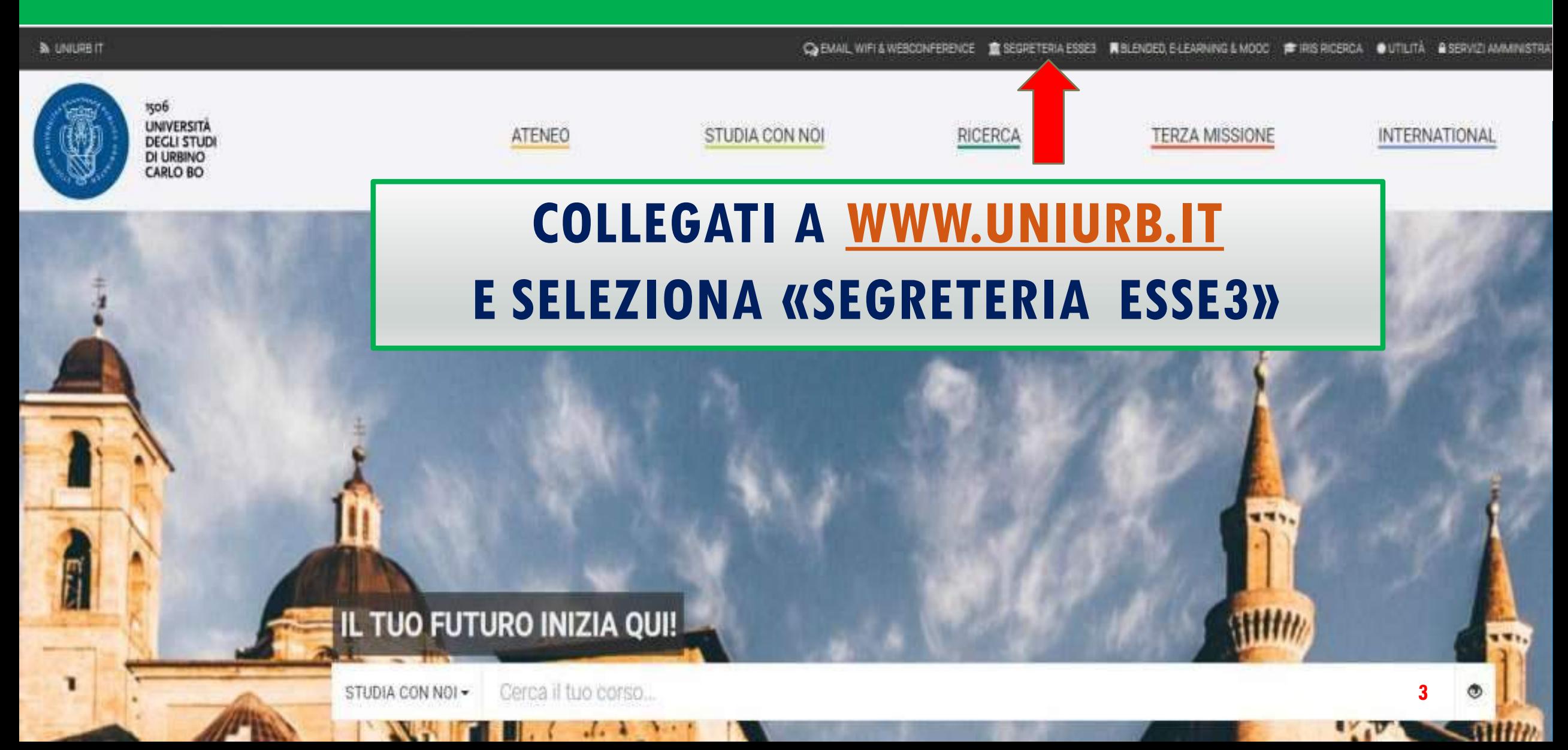

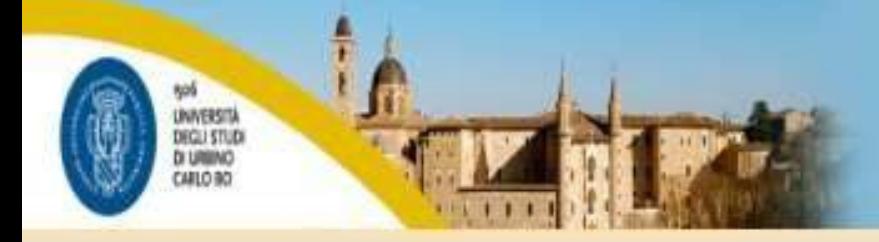

#### Area Struttura Didattica

#### IMMATRICOLAZIONE ON-LINE

Questa pagina è il punto di partenza per iniziare la fase di immatricolazione on-line.

Prima di iniziare la procedura di immatricolazione è necessario aver effettuato la registrazione, inserendo le informazioni richieste.

Completata la registrazione il sistema ti assegnerà username e password con cui puoi procedere all'immatricolazione effetuando il login.

Per avere informazioni dettagliate sulle modalità e i termini di immatricolazione puoi:

- · visitare il sito internet dell'Università alla pagina www.uniurb.it/immatricolazioni
- · contattare il numero verde 800 46 24 46
- · scrivere all'indirizzo email informazioni@uniurb.it

#### Test di Verifica della Preparazione Iniziale (VPI)

Gli studenti che si immatricolano ai Corsi di Laurea ad accesso libero, ovvero non a numero programmato, dovranno obbligatoriamente sostenere una prova di Valutazione della Preparazione Iniziale (VPI).

Per informazioni visita la pagina

#### www.uniurb.it/voi

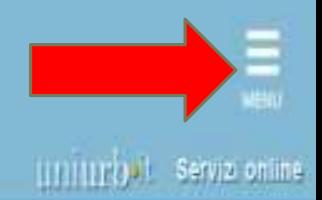

### **ACCEDI AL MENU**

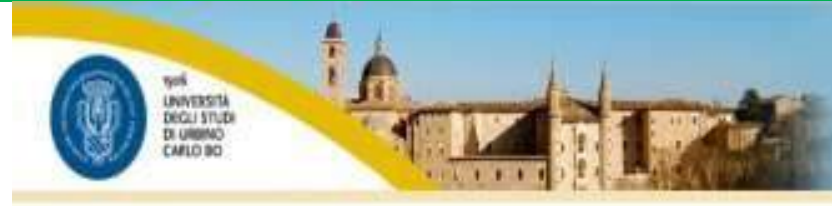

#### Area Struttura Didattica

#### IMMATRICOLAZIONE ON-LINE

Questa pagina è il punto di partenza per iniziare la fase di immatricolazione on-line.

Prima di iniziare la procedura di immatricolazione è necessario aver effettuato la registrazione, inserendo le informazioni richieste.

Completata la registrazione il sistema ti assegnerà username e password con cui puoi procedere all'immatricolazione effetuando il login.

Per avere informazioni dettagliate sulle modalità e i termini di immatricolazione puoi:

- · visitare il sito internet dell'Università alla pagina www.uniurb.it/immatricolazioni
- · contattare il numero verde 800.46.24.46
- · scrivere all'indirizzo email informazioni@uniurb.it

#### Test di Verifica della Preparazione Iniziale (VPI)

Gli studenti che si immatricolano ai Corsi di Laurea ad accesso libero, ovvero non a numero programmato, dovranno obbligatoriamente sostenere una prova di Valutazione della Preparazione iniziale (VPI).

Per informazioni visita la pagina

www.unjurb.it/ygi

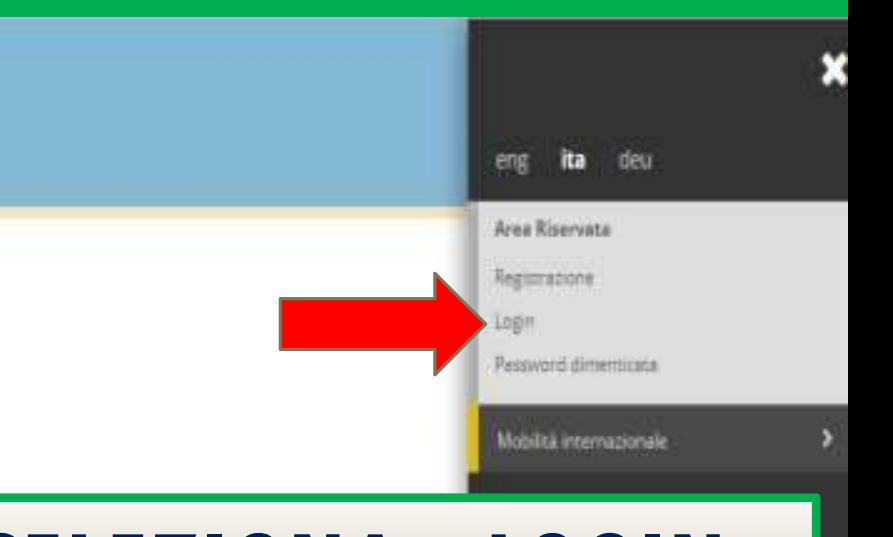

#### **SELEZIONA «LOGIN»**

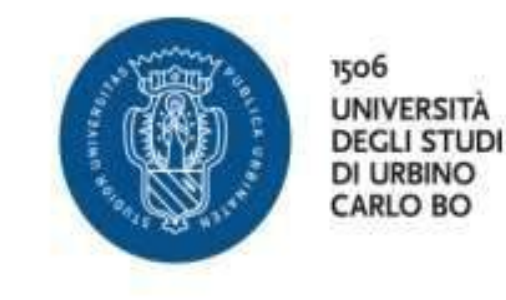

### **INSERISCI LE TUE CREDENZIALI**

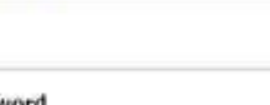

Password

Nome utente

Non ricordare Faccesso

Rimuovi l'autorizzazione a rilasciare le tue informazioni a questo servizio.

Accedi

#### · Studenti

+ Hai bisogno d'aiuto? » Recupero Password

#### · Docenti e PTA

» Hai bisogno d'aiuto?

· Recupero Password

Università degli studi di Urbino Carlo Bo - Via Aurelio Saffi, 2 - 61029 Urbino PU - IT.

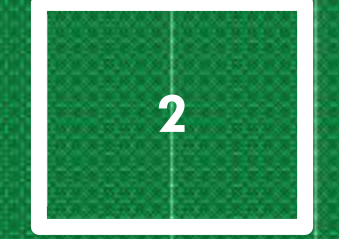

## **ACCESSO**

## **AL LEARNING AGREEMENT**

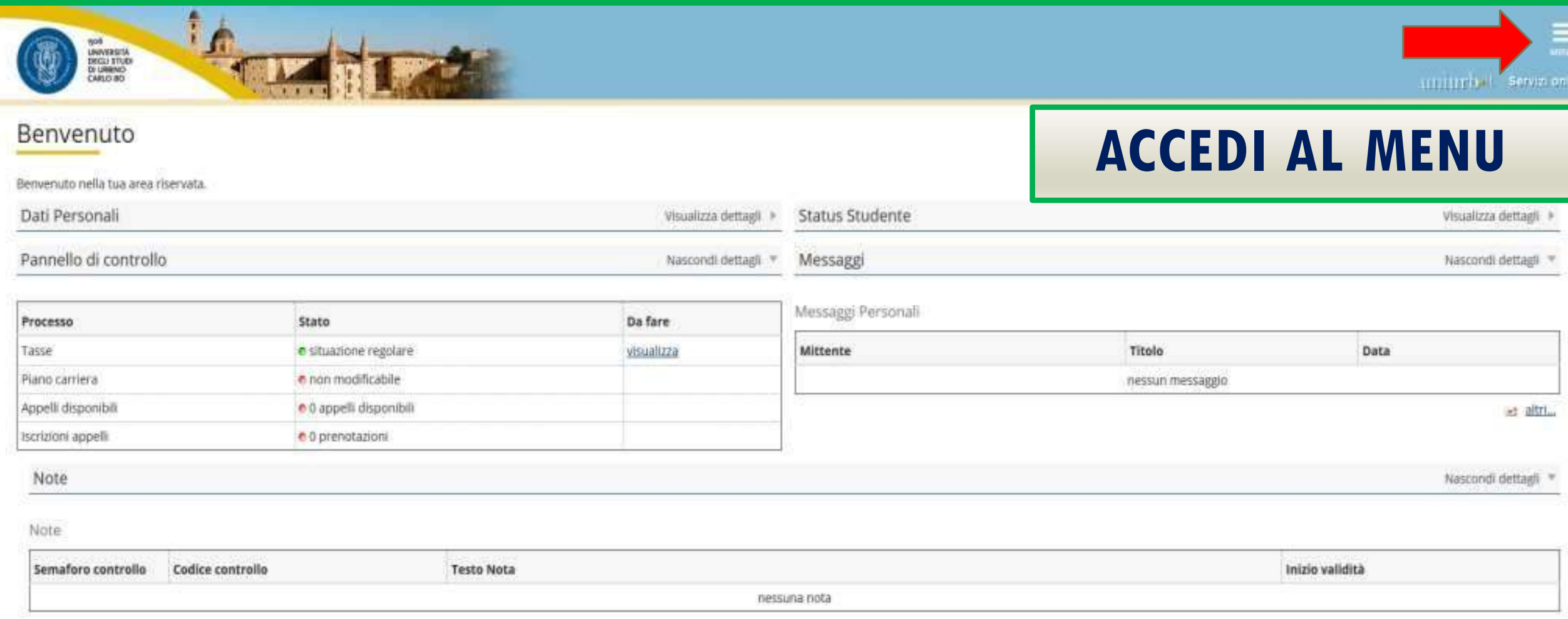

**8**

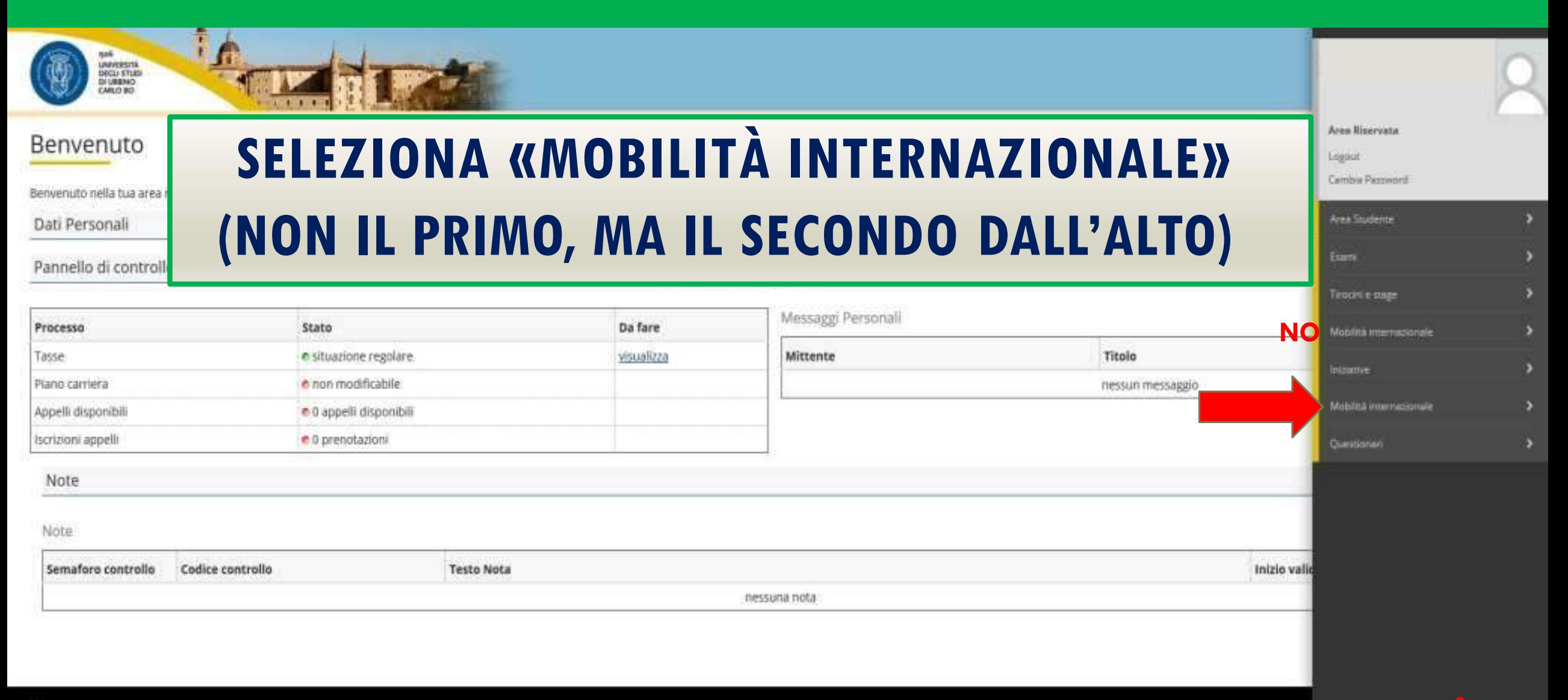

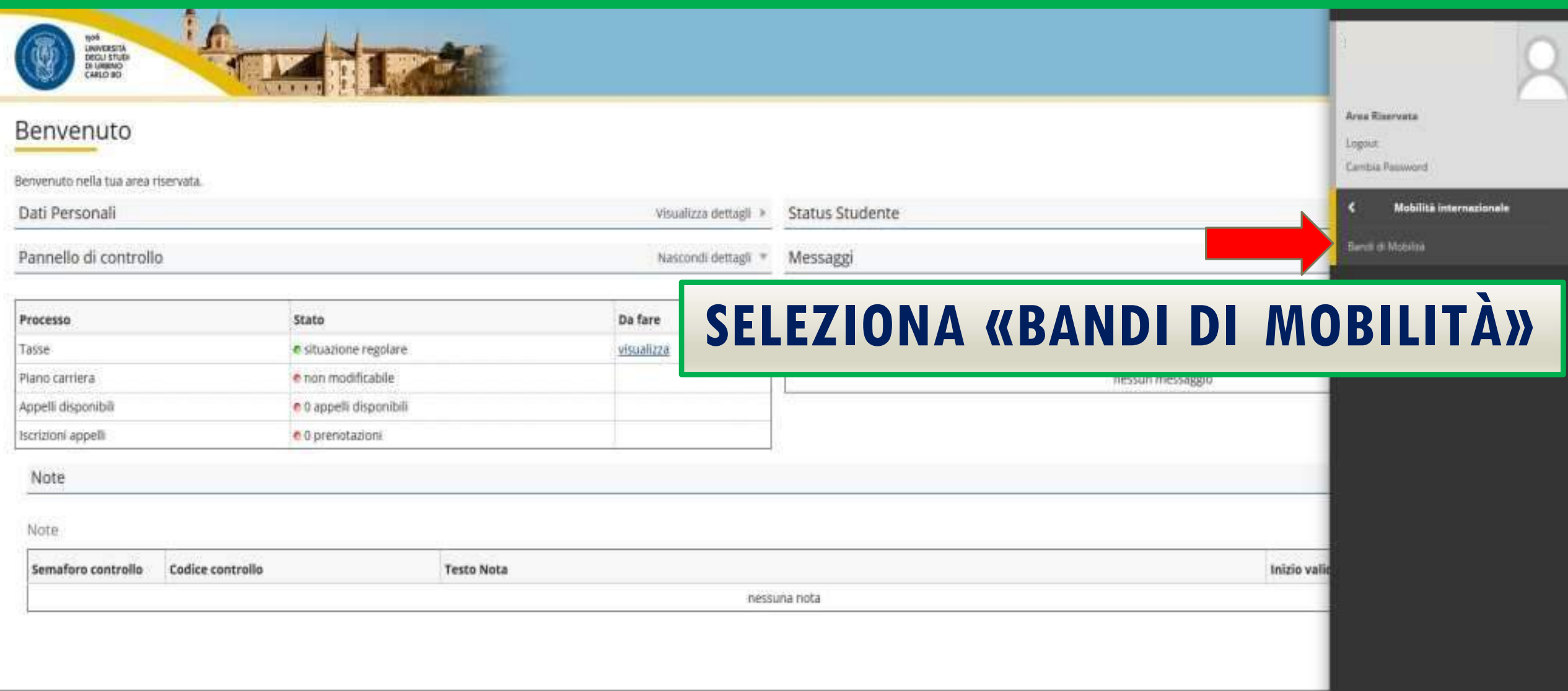

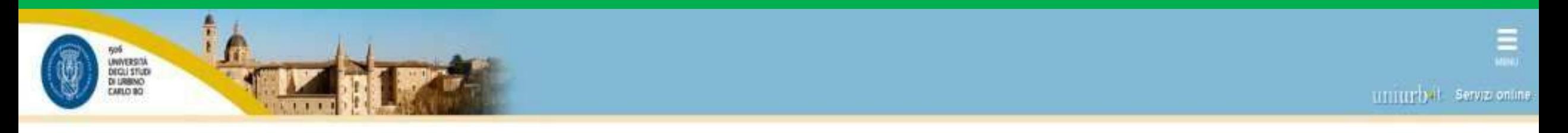

Elenco Bandi di Mobilità Internazionale

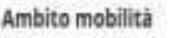

EXCHANGE PRO

### **SELEZIONA LA LENTE DI INGRANDIMENTO**

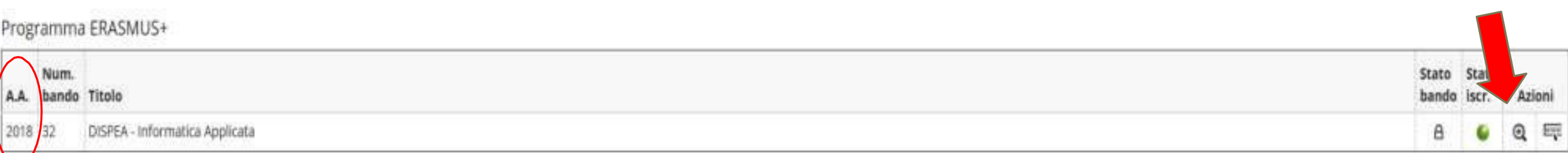

Legenda:

Em Link esterno

@ Dettaglio/Iscrizione

E iscritto al bando

iscrizione non completata

Iscrizioni aperte

A Iscrizioni chiuse

#### SE VISUALIZZI PIÙ DI UN BANDO, SELEZIONA QUELLO RELATIVO ALL'A.A. PIÙ RECENTE

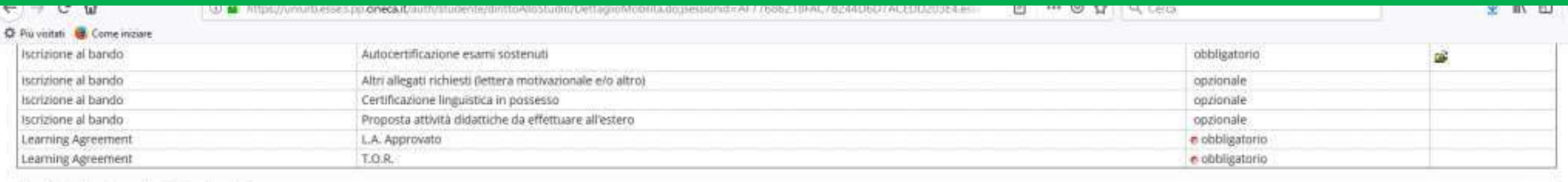

4 - Pubblicazione dati Graduatoria

Di seguito vengono mostrate le informazioni sulla graduatoria

Graduatoria "DISPEA - Informatica Applicata"

Data elaborazione: 21/01/2019

Posizione definitiva: 2

Punti totali: 30.766

Crediti totali: 63

Stato: Assegnato

Destinazione: P.A. COLLEGE, LARNACA

5 - Conferma della sede assegnata

E' possibile effettuare la conferma della sede dal 03/03/2019 al 03/03/2019

- Sede P.A. COLLEGE, LARNACA,

Destinazione Confermata

6 - Compilazione Learning Agreement

E' possibile effettuare la prima compilazione del Learning Agreement dal 19/04/2019 08:00 al 30/05/2019 Non hai ancora compilato il il learning agreement.

#### **SCORRI IN FONDO ALLA PAGINA E SELEZIONA** *KVAI AL LEARNING AGREEMENT>>*

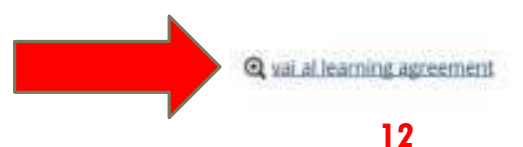

6

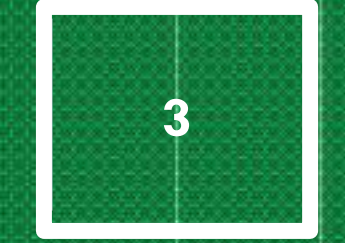

# INSERIMENTO

# ATTIVITÀ DIDATTICHE

# ATTIVITÀ DIDATTICHE INTERNE ED ESTERNE

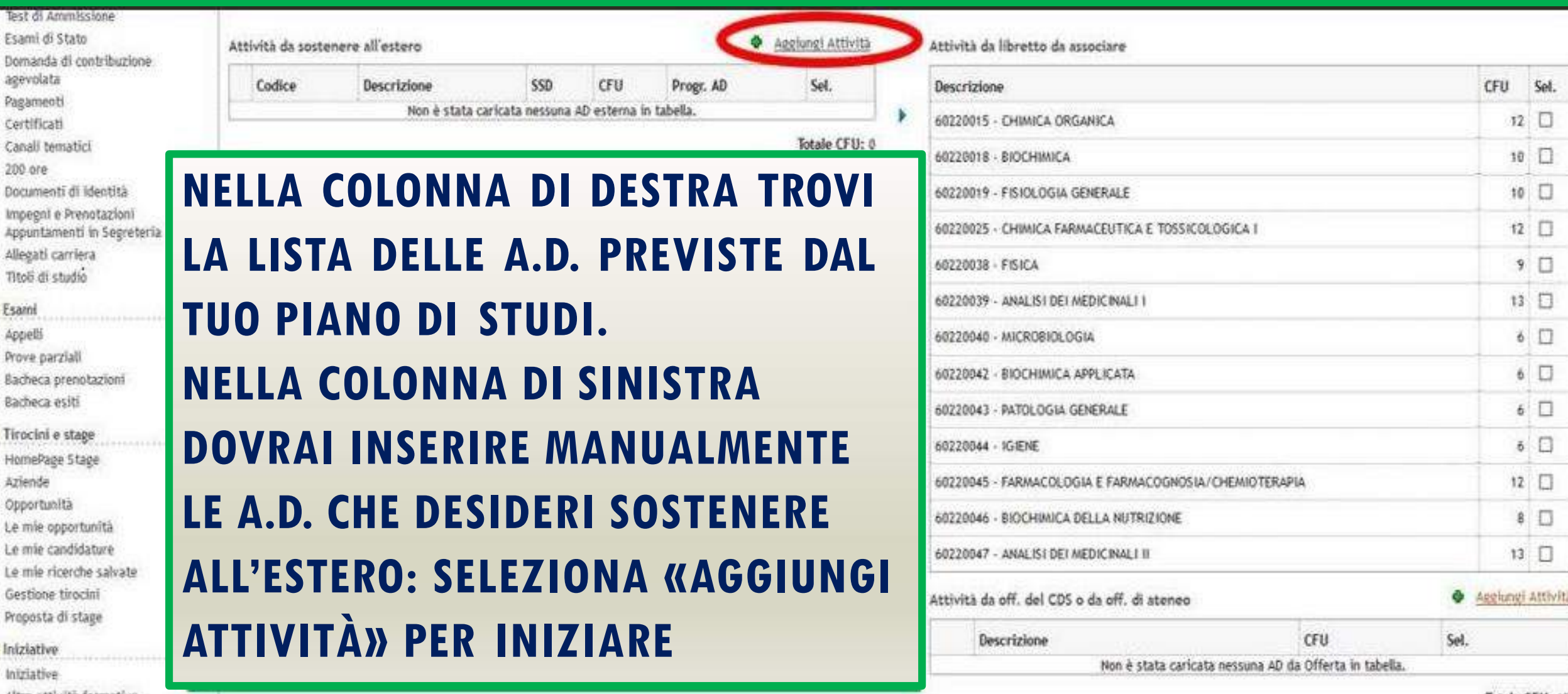

### INSERISCI A.D. ESTERNA

**Compilazione Learning Agreement** 

#### inserimento Attività esterna da associare

Esci

annulla

Inserire una nuova attività selezionandola dalla lista oppure digitandone la descrizione se non presente nella lista. Premere il pulsante "Conferma" per salvare i dati. Premere "Escí" per rinunciare all'operazione.

Codice della AD: **1**

**2** Descrizione AD:

**3** CFU:

**4** AD non associabile (TAF D): **5** Link web programma AD:

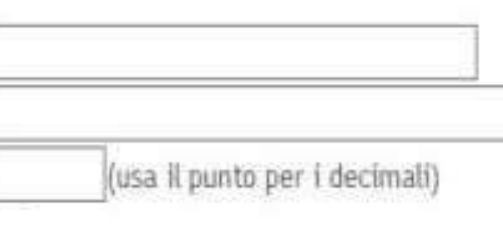

**1. Codice A.D. esterna (opzionale) 2. Nome A.D. esterna 3. Crediti formativi A.D. esterna 4. Vedi slide n. 25 5. Incolla il link alla pagina web dell'università ospitante contenente la descrizione dell'A.D. esterna**

### **INSERISCI I DATI RELATIVI ALL'A.D. ESTERNA E CLICCA «CONFERMA»**

## ESEMPIO COMPILAZIONE A.D. ESTERNA

Compilazione Learning Agreement

Inserimento Attività esterna da associare

Area Riservata Logout Cambia Password

Altre Carriere

Area Studente

Anagrafica Foto

Libretto

Analisi Carriera

Conseguimento Titolo

Inserire una nuova attività selezionandola dalla lista oppure digitandone la descrizione se non presente nella lista. Premere il pulsante "Conferma" per salvare i dati. Premere "Esci" per rinunciare all'operazione.

Codice della AD:

Descrizione AD:

CFU:

AD non associabile (TAF D): Link web programma AD:

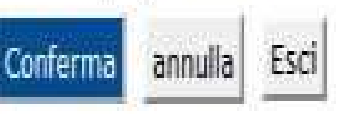

SE-413-1

**GENERAL LINGUISTICS** 

7.5

(usa il punto per i decimali)

https://www.uia.no/en/studieplaner/topic/se-413-1

### ASSOCIA A.D. ESTERNA AD A.D. INTERNA

Attività da libretto da associare

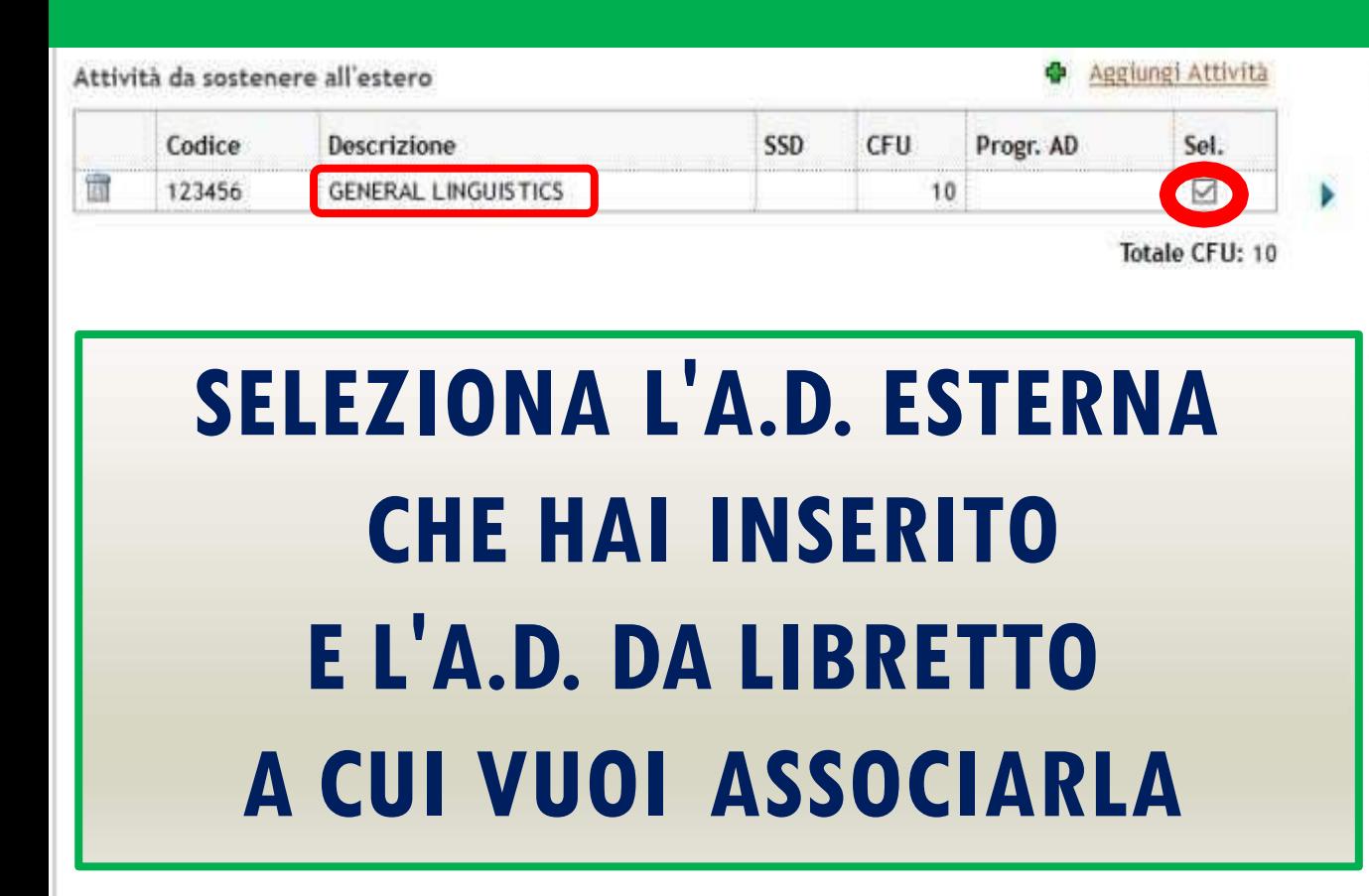

CFU Sel. Descrizione П 60320007 - INTERNET MARKETING 8 61010004 - COMUNICAZIONE INTERCULTURALE 8  $\Box$ 61010011 - CULTURA TEDESCA 8 8  $\Box$ 61010017 - ECONOMIA E GESTIONE DELLE IMPRESE TURISTICHE  $\overline{\mathbf{g}}$  $\Box$ 61010060 - LINGUA INGLESE II  $\Box$ 8 61010061 - LINGUA INGLESE III  $\Box$ 61010070 - LINGUA TEDESCA III 8  $\boxtimes$ - LINGUISTICA GENERALE 6101007 61010072 - MARKETING  $12$   $\Box$ 61010075 - PROVA FINALE 8  $\Box$ 61010077 - STORIA CONTEMPORANEA Л 10 61010088 - TIROCINI FORMATIVI E DI ORIENTAMENTO  $\Box$ 8 61030009 - PSICOLOGIA DEL LAVORO E DELLE ORGANIZZAZIONI **D** Aggiungi Attività Attività da off, del CDS o da off, di ateneo CFU Sel. Descrizione Non è stata caricata nessuna AD da Offerta in tabella.

### ASSOCIA A.D. ESTERNA AD A.D. INTERNA

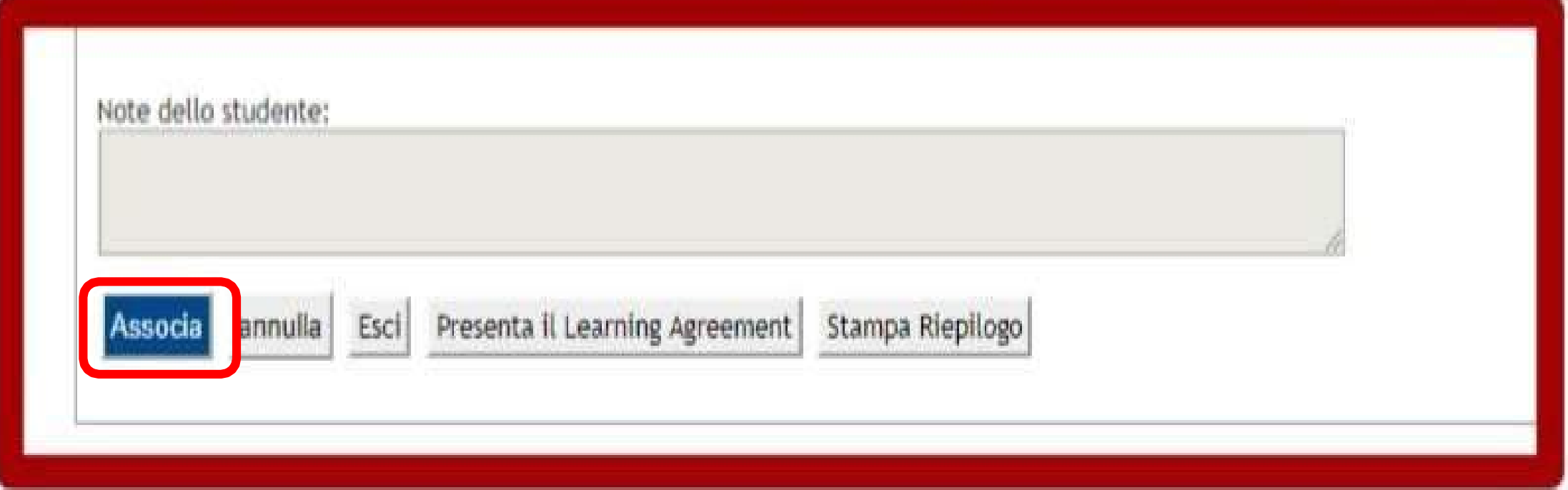

#### **SCORRI IN FONDO ALLA PAGINA E CLICCA «ASSOCIA»**

### CONFERMA ASSOCIAZIONE

Compilazione Learning Agreement

=Conferma Associazione Attività

Per confermare l'associazione premere il pulsante "Conferma Associazione".

Associazione per: GENERAL LINGUISTICS

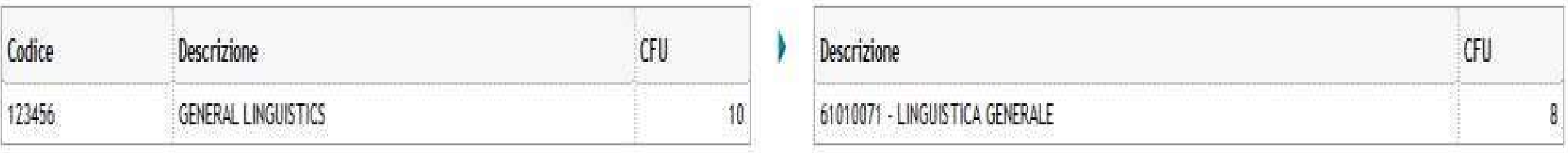

#### Conferma Associazione Esci

### **CLICCA «CONFERMA ASSOCIAZIONE»**

## **RIMUOVI ASSOCIAZIONE**

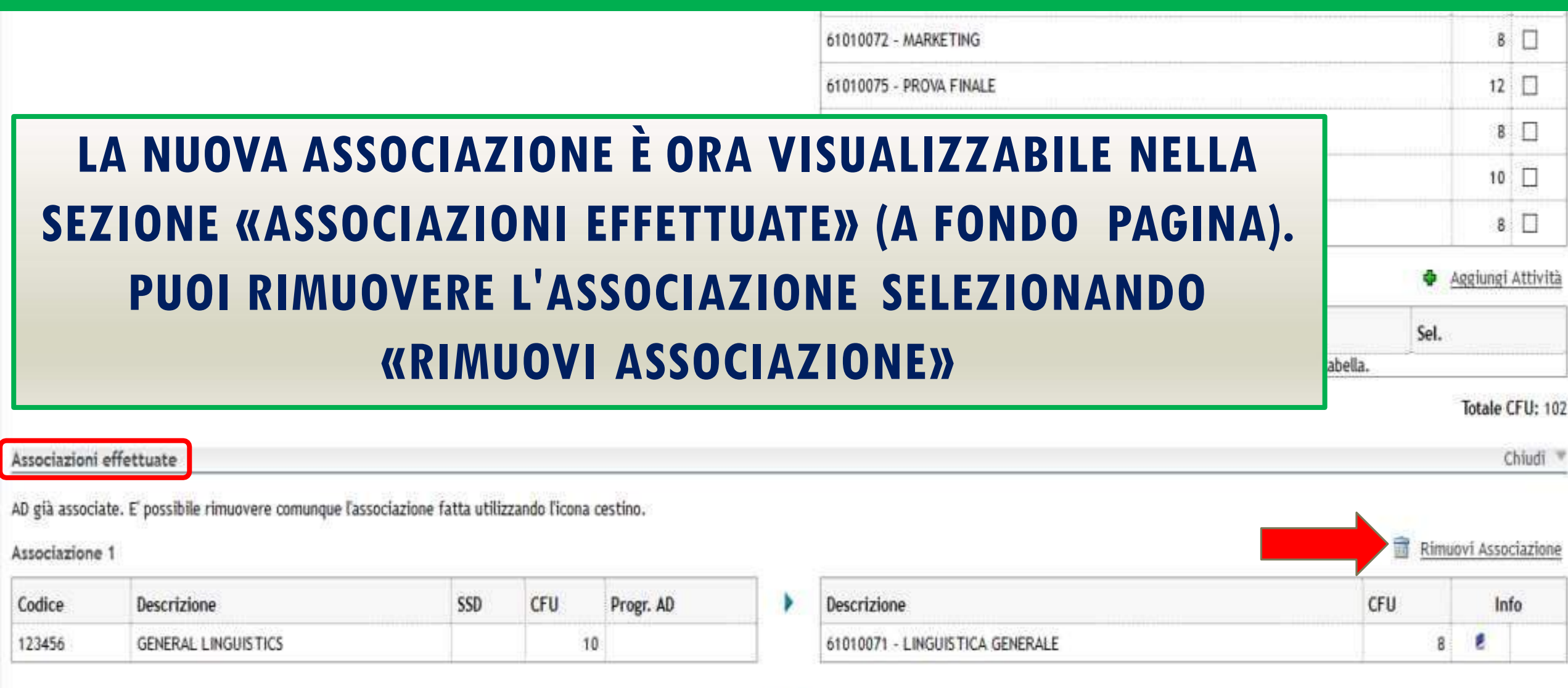

## ASSOCIAZIONI PLURIME

- È POSSIBILE ASSOCIARE UNA A.D. ESTERNA A DUE O PIÙ A.D. INTERNE UNIURB E VICEVERSA (SE COERENTI NEI CONTENUTI), OPERAZIONE SPESSO NECESSARIA PER AVERE UN NUMERO DI **CREDITI EQUIVALENTE.**
- NEL CASO DI PIÙ A.D. ESTERNE ASSOCIATE A UNA A.D. UNIURB, PERCHÉ QUESTA POSSA ESSERE CONVALIDATA OCCORRE AVER SUPERATO TUTTE LE A.D. ESTERNE CORRISPONDENTI.
- **IMPORTANTE: GLI ESAMI PARZIALI NON POSSONO ESSERE**  $\bullet$ **CONVALIDATI**

## **VERIFICA I CFU**

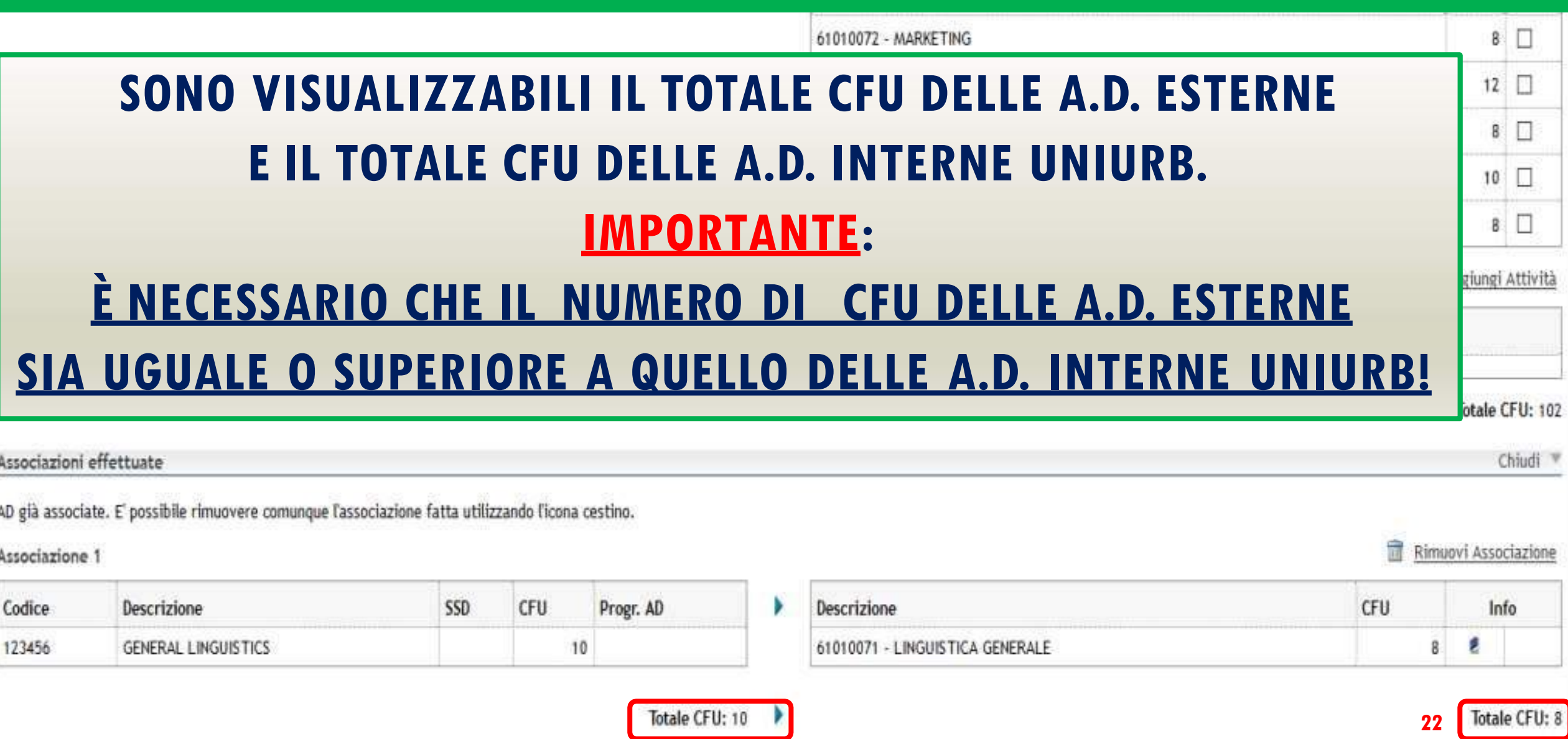

### A.D. INTERNE FUORI LIBRETTO

**È POSSIBILE INSERIRE A.D. INTERNE NON INCLUSE NEL PIANO DI STUDI SELEZIONANDO «AGGIUNGI ATTIVITÀ»** Attività da libretto da associare

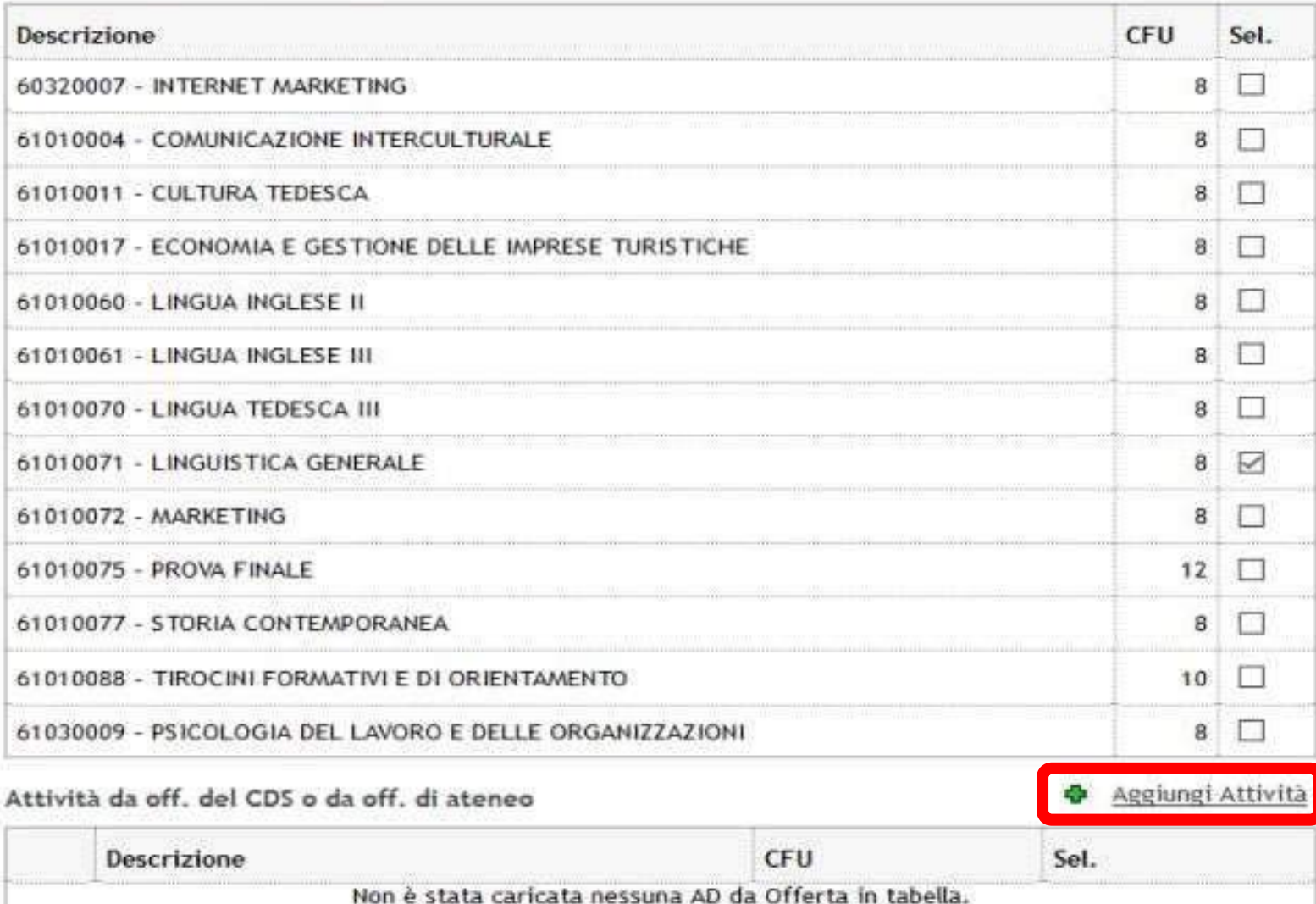

## A.D. INTERNE FUORI LIBRETTO

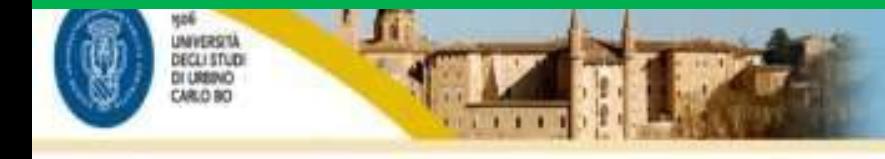

#### Compilazione Learning Agreement

#### -Inserimento attività interna-

Inserire una nuova attività selezionandola dalla lista delle AD da offerta. Premere il pulsante "Conferma" per salvare i dati. Premere "Esci" per rinunciare all'operazione.

**PUOI SELEZIONARE A.D. DEL TUO CORSO DI STUDI (AD ES. RELATIVE AD ANNI DI FREQUENZA DIVERSI DA QUELLO ATTUALE) O DELL'INTERA OFFERTA FORMATIVA DI ATENEO (PREVIA VERIFICA DEL REGOLAMENTO DEL CDS PRESSO LA SEGRETERIA STUDENTI). RICORDA, IN CASO, DI AGGIORNARE IL PIANO DI STUDI**

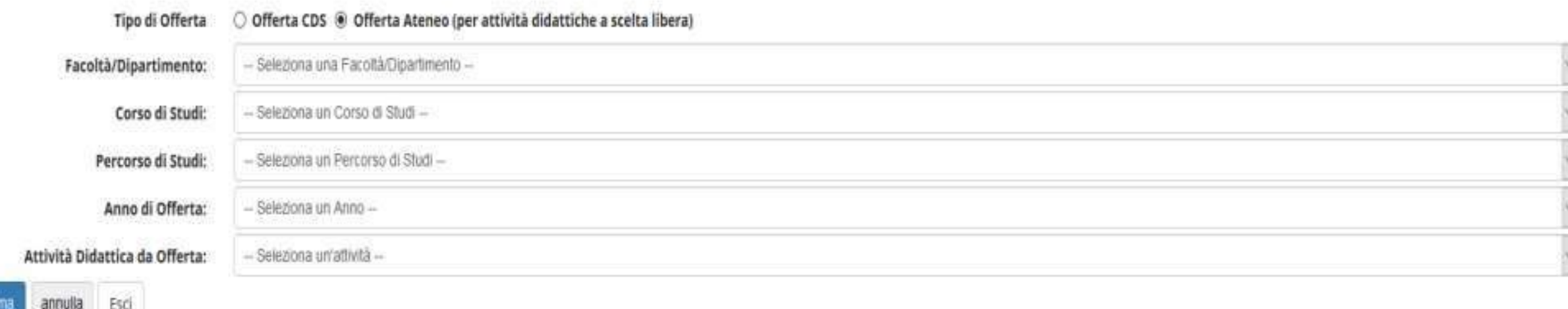

## A.D. ESTERNE NON ASSOCIABILI

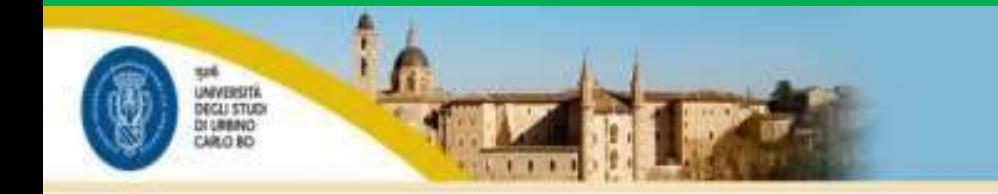

#### Compilazione Learning Agreement

#### =Inserimento Attività esterna da associare

Inserire una nuova attività selezionandola dalla lista oppure digitandone la descrizione se non presente nella lista Premere il pulsante "Conferma" per salvare i dati. Premere "Esci" per rinunciare all'operazione.

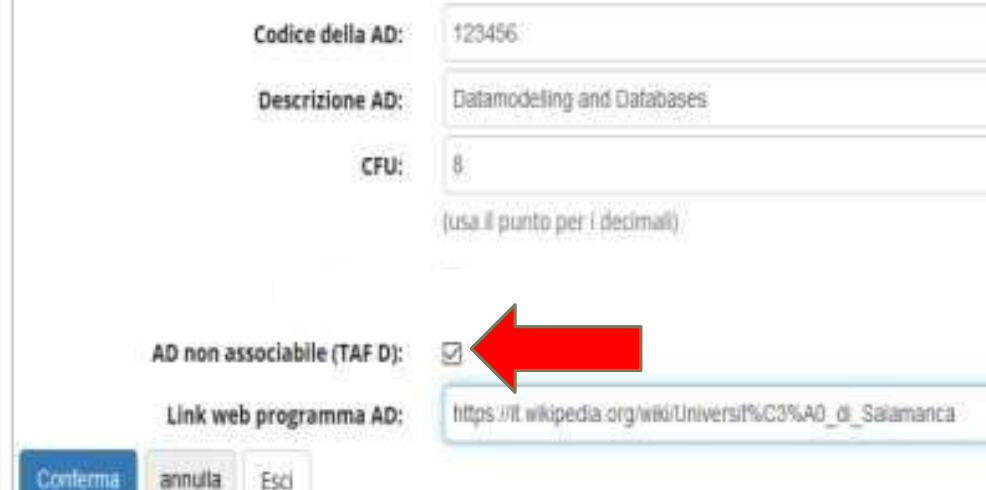

È POSSIBILE CONVALIDARE UN'A.D. ESTERNA **COME ESAME A SCELTA LIBERA (PREVIA VERIFICA DEL REGOLAMENTO DEL CDS PRESSO LA** SEGRETERIA STUDENTI). UNA VOLTA INSERITA L'A.D. ESTERNA, QUESTA NON VA ASSOCIATA A UN'A.D. INTERNA, MA OCCORRE FLAGGARE LA **CASELLA «AD NON ASSOCIABILE (TAF D)».** 

> RICORDA, IN CASO, DI AGGIORNARE **IL TUO PIANO DI STUDI**

## PRESENTA IL LEARNING AGREEMENT

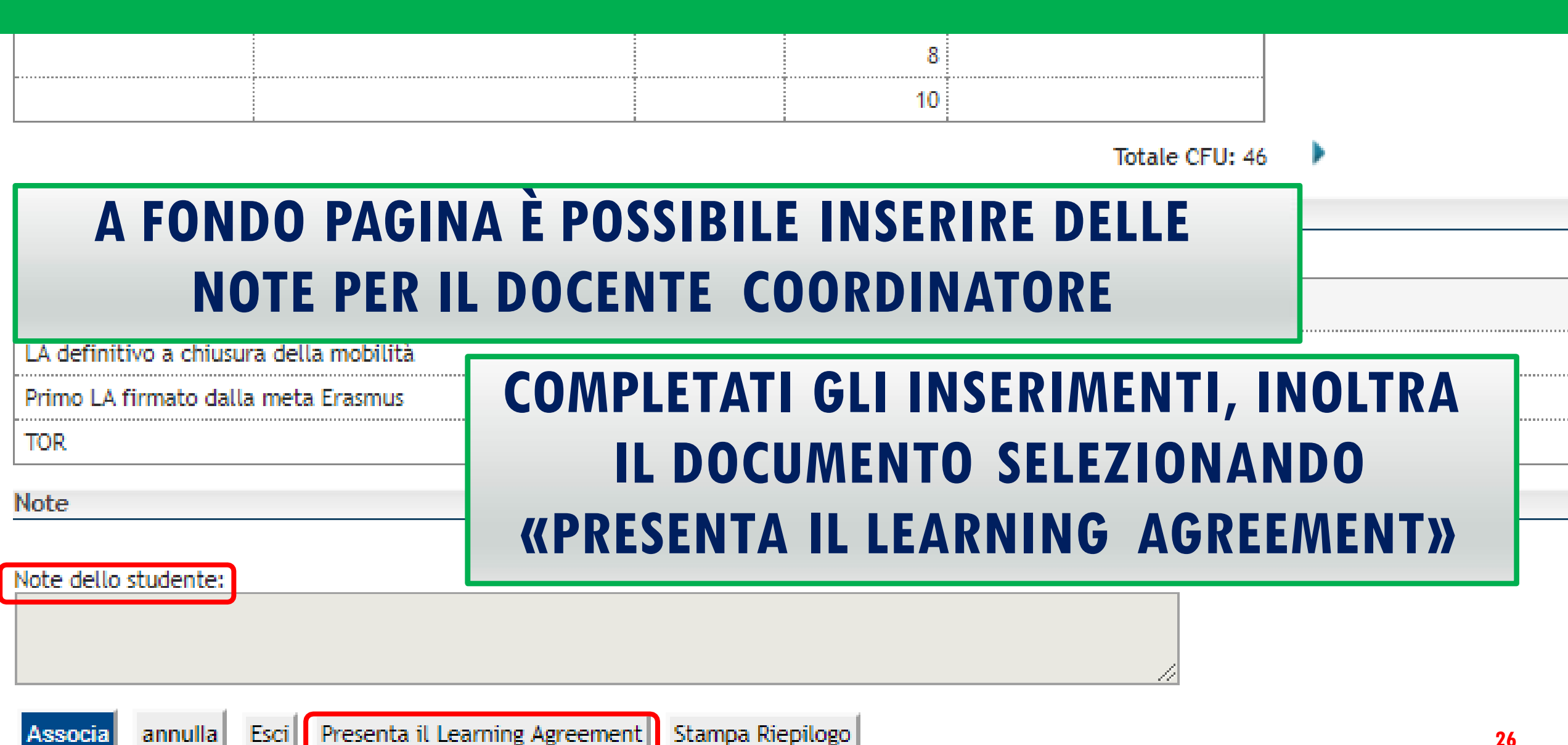

### CONFERMA LEARNING AGREEMENT

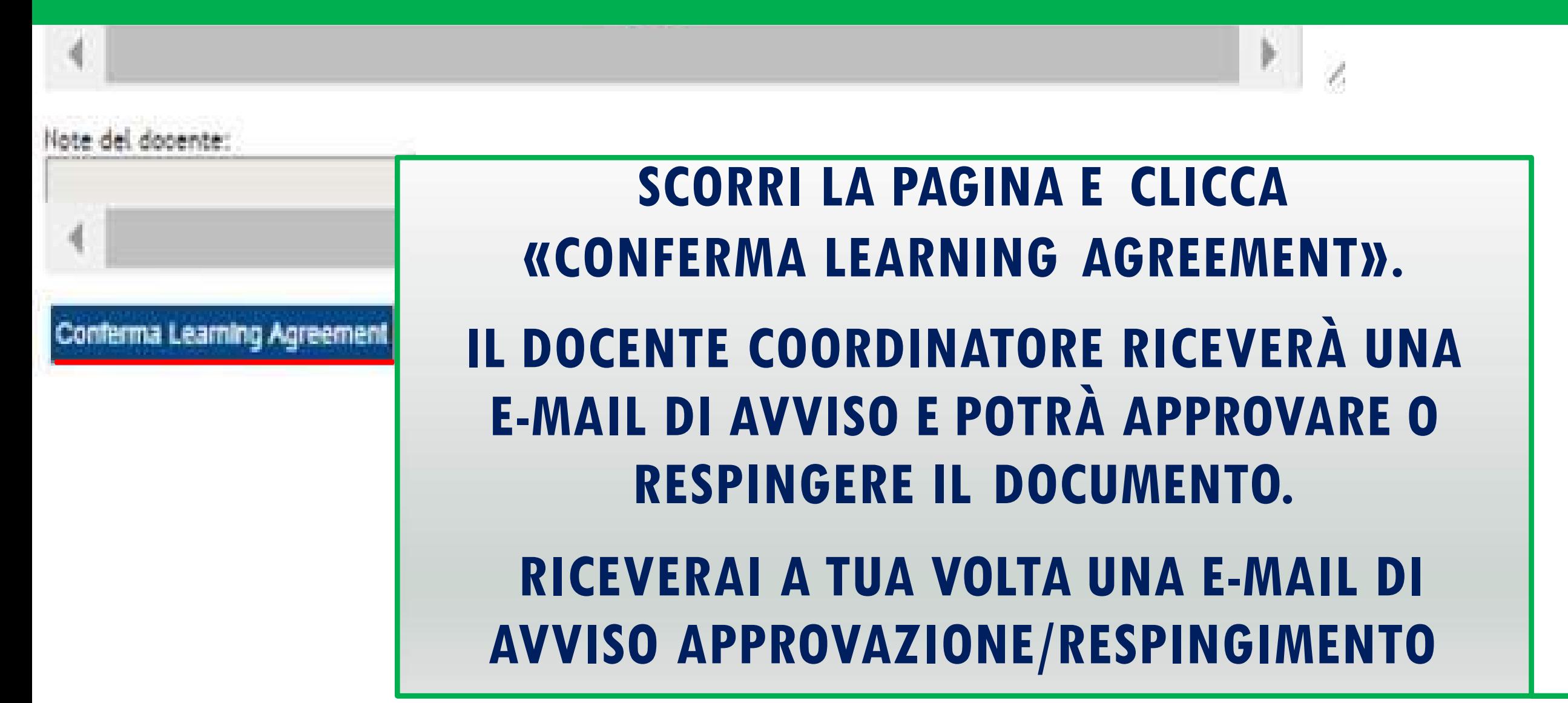

### **LEARNING AGREEMENT «PRESENTATO»**

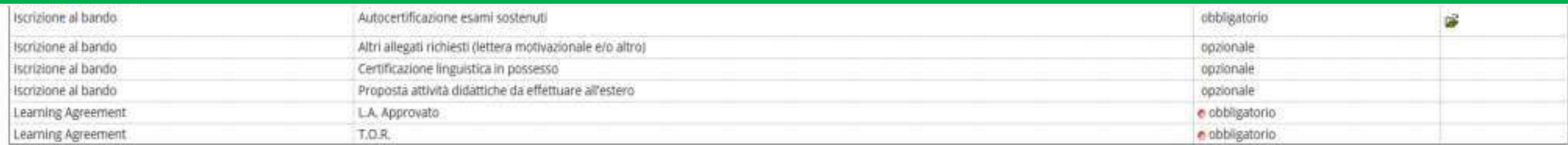

4 - Pubblicazione dati Graduatoria

Di seguito vengono mostrate le informazioni sulla graduatoria

Graduatoria "DISPEA - Informatica Applicata"

Data elaborazione: 21/01/2019

Posizione definitiva: 2

Punti totali: 30.766

Crediti totali: 63

Stato: Assegnato

Destinazione: P.A. COLLEGE: LARNACA

5 - Conferma della sede assegnata

E' possibile effettuare la conferma della sede dal 03/03/2019 al 03/03/2019

... Sede P.A. COLLEGE. LARNACA

Destinazione Confermata

6 - Compilazione Learning Agreement

E' possibile effettuare la prima compilazione del Learning Agreement dal 19/04/2019 08:00 al 30/05/2019 Il tuo learning agreement è PRESENTATO.

#### **IN QUESTA FASE, LO STATO DEL TUO LEARNING AGREEMENT È «PRESENTATO»**

## LEARNING AGREEMENT APPROVATO

Note del docente: TUO LA VA BENE Nuovo Learning Agreement Stampa Riepilogo Stampa (Standard Europeo) Esci QUANDO IL DOCENTE HA APPROVATO IL TUO LEARNING AGREEMENT, SCARICALO SELEZIONANDO **«STAMPA (STANDARD EUROPEO)» E:** - INVIALO ALL'UNIVERSITÀ ESTERA PER APPROVAZIONE; -CONSEGNALO O INVIALO ALL'UFFICIO MOBILITÀ INTERNAZIONALE (STUDERASMUS@UNIURB.IT -**OGGETTO: «LEARNING AGREEMENT»).** PRIMA DEL RIENTRO IN ITALIA FAI FIRMARE IL DOCUMENTO DEFINITIVO DAI REFERENTI DELL'UNIVERSITÀ OSPITANTE E CONSERVA L'ORIGINALE, CHE DOVRAI CONSEGNARE ALL'UFFICIO

**MOBILITÀ INTERNAZIONALE DI UNIURB.** 

N.B.: NON È NECESSARIO APPORRE LE FIRME AUTOGRAFE DELLO STUDENTE E DEL DOCENTE UNIURB (IL DOCUMENTO RISULTA GIÀ FIRMATO ELETTRONICAMENTE)

### LEARNING AGREEMENT RESPINTO

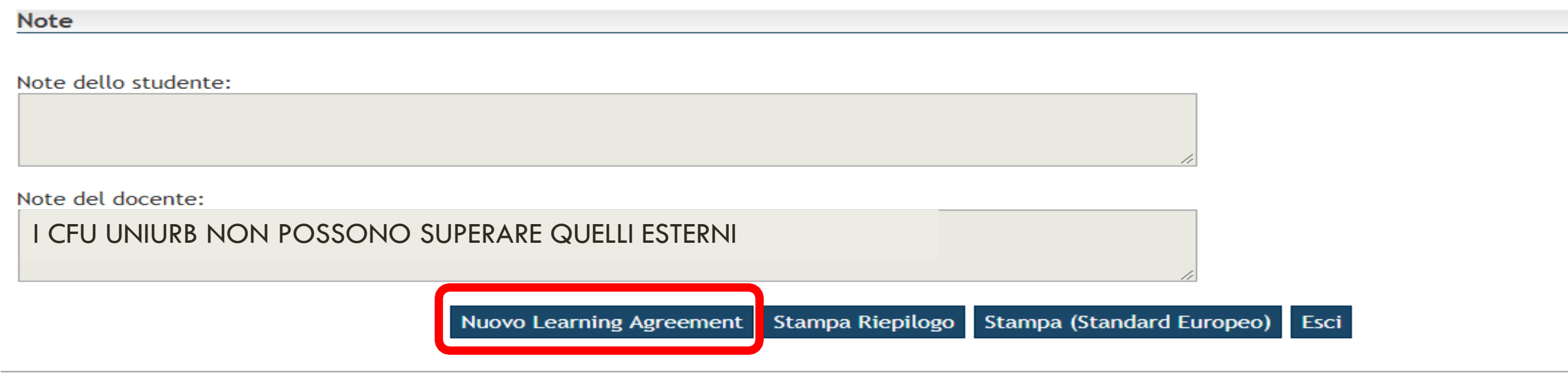

#### SE IL DOCENTE HA RESPINTO IL TUO LEARNING AGREEMENT, **PROCEDI ALLE NECESSARIE MODIFICHE CONSIDERANDO QUANTO INDICATO NELLE NOTE**

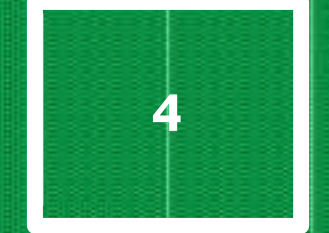

# **MODIFICA**

## **LEARNING AGREEMENT**

### NUOVO LEARNING AGREEMENT

#### Associazione 3

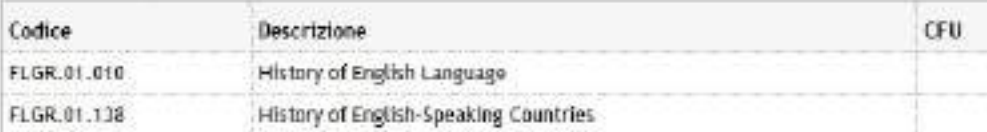

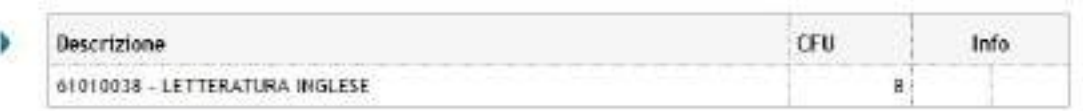

#### Associazione 4

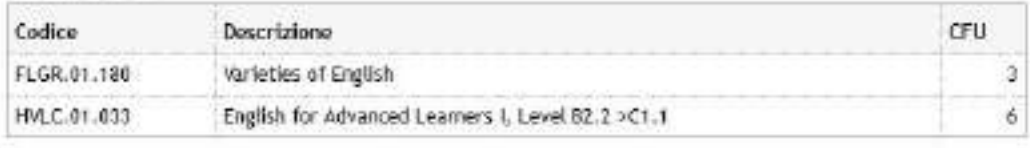

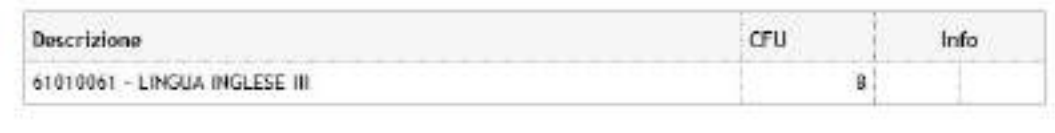

Totalo CFU:  $27$ 

J. 3

Totalo CFU: 24

#### Lineup conosciuto

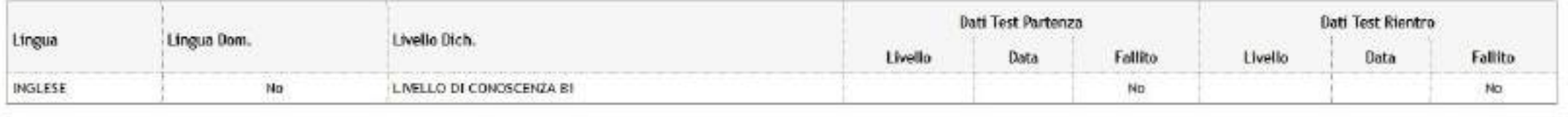

chieff #

#### Note dello studente:

Note

Dopo un colloguio col docente, ho accertato che il corso "English for Advanced Learners I, Level B2.2XCI.1" presenters alla fine del semestre una votazione come materis associate nel mio LA.

#### Note del docente:

10 settembre 2018. Salve! Prima di convolidare il LA, chiedo, gentilmente, di dishistare, esplicitamente, nella Nota riservata allo studente che a Tartu ha accertato che, per alcune materie, sono previsti alla fine del corso degli esani con votazione (indicate la demoninazione degli esami) e per altre invece solo delle idoneità, vale a

#### PER MODIFICARLO, ACCEDI AL LEARNING **AGREEMENT DA TE INSERITO E SELEZIONA «NUOVO LEARNING AGREEMENT»**

## INSERIMENTO NUOVA ASSOCIAZIONE

cancellata

#### **Compilazione Learning Agreement**

Conferma

annulla

Esci

#### lnserimento Attività esterna da associare

Inserire una nuova attività selezionandola dalla lista oppure digitandone la descrizione se non presente nella lista. Premere il pulsante "Conferma" per salvare i dati. Premere "Esci" per rinunciare all'operazione.

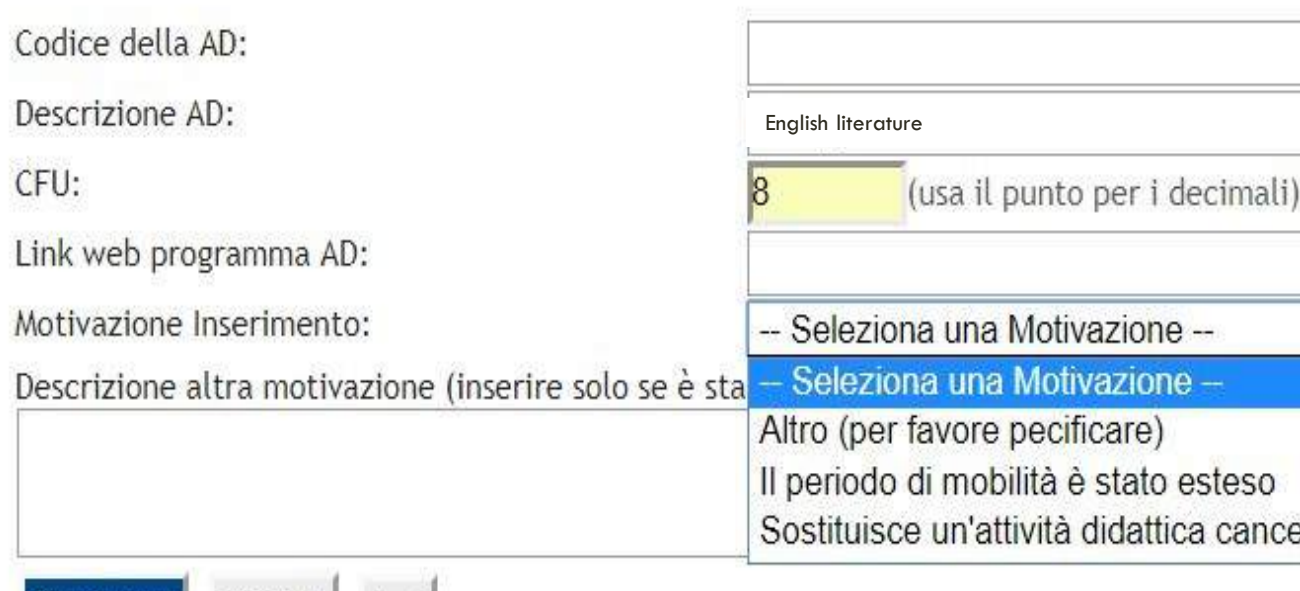

#### **IN FASE DI MODIFICA OCCORRE SELEZIONARE UNA MOTIVAZIONE PER L'INSERIMENTO DI UNA NUOVA ASSOCIAZIONE**

### RIMOZIONE ASSOCIAZIONE

#### Rimuovi Associazione Attività

Per rimuovere l'associazione premere il pulsante "Conferma Rimozione".

#### Associazione per: black

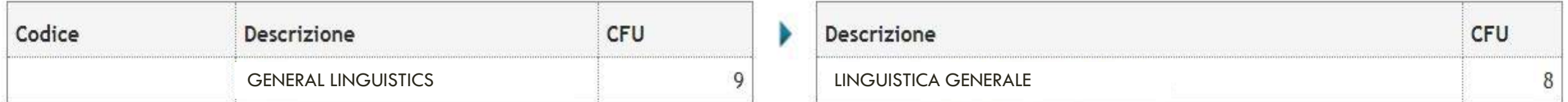

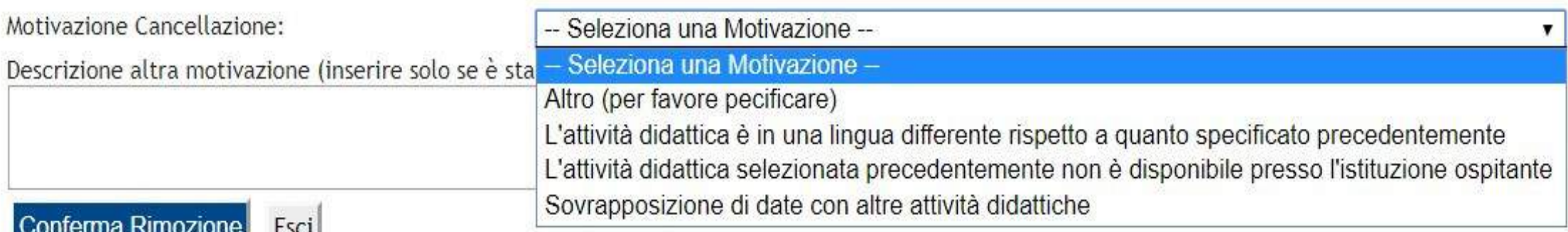

#### **OCCORRE SELEZIONARE UNA MOTIVAZIONE ANCHE PER LA RIMOZIONE DI UN'ASSOCIAZIONE**

## CONFERMA LEARNING AGREEMENT MODIFICATO

#### **PROCEDI CON LA CONFERMA PER CONCLUDERE.**

**IL NUOVO DOCUMENTO SARÀ VISIONATO DAL DOCENTE REFERENTE E RICEVERAI UNA E-MAIL DI AVVISO APPROVAZIONE/RESPINGIMENTO.**

**RICORDA, PRIMA DEL RIENTRO IN ITALIA, DI FAR FIRMARE IL DOCUMENTO DEFINITIVO DAI REFERENTI DELL'UNIVERSITÀ OSPITANTE E CONSERVA L'ORIGINALE, CHE CONSEGNERAI ALL'UFFICIO MOBILITÀ INTERNAZIONALE DI UNIURB <sup>36</sup>**